# *hamet2Export*

# **Technische Dokumentation**

\*\*\*

Win98/NT/2000/XP Version 1.2.0

*MHAM-TD120-1-D* 

# INHALTSVERZEICHNIS

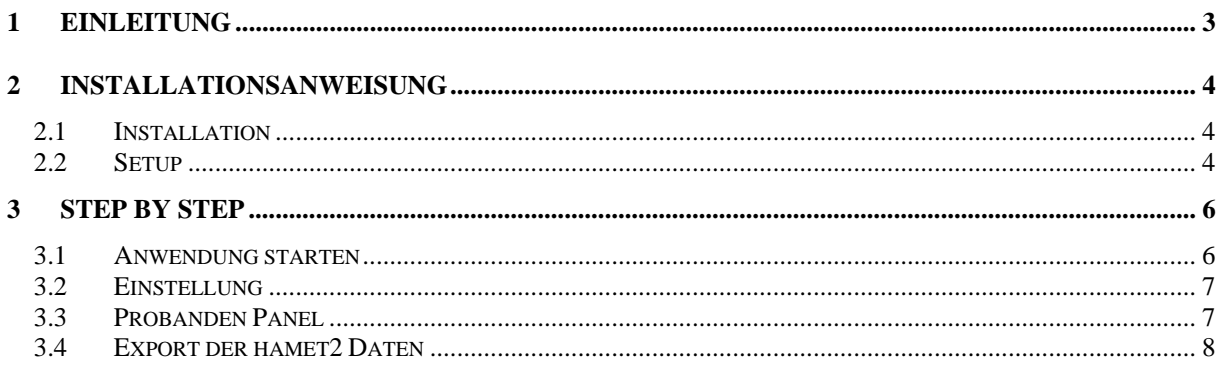

### <span id="page-2-0"></span>1 Einleitung

Hamet2Export dient als Schnittstelle zwischen hamet2 und ProfilAC. Als Exportfunktion der im hamet2 gespeicherten Stanine Werte.

Zentrales Element ist der Export der hamet2 Daten mit diversen Auswahloptionen:

- Berufschuleinmünder
- Hauptschüler
- Realschüler
- Förderschüler

So kann der Anwender selber auf einfachste Art und Weise weitere bedarfsgerechte Unterlagen erstellen. Zum Beispiel für eine SPSS Analyse.

Die Installation, so wie die einzelnen Funktionen sind auf den nachfolgenden Seiten detailliert beschrieben.

**Bitte lesen Sie die Technische Dokumentation vor dem erstmaligen** *hamet2Export* **Einsatz in Ruhe durch.** 

Bei Fragen stehen wir gerne zur Verfügung:

#### *masc ag*

Birkenstrasse 49 CH-6343 Rotkreuz Schweiz

Telefon: (+41) 41 790 53 44 Telefax: (+41) 41 790 53 40

E-Mail: [info@masc.ch](mailto:info@masc.ch)

### <span id="page-3-0"></span>2 Installationsanweisung

#### *2.1 Installation*

#### **Wichtig:**

- Der Benutzer muss über *lokale Administrator Rechte* verfügen
- Der Lizenzschlüssel muss bekannt sein

SETUP.EXE von der CD "hamet2Export V1.2.0" starten.

Die Anwendung wie folgt installieren:

#### *2.2 Setup*

Schliessen Sie vor Beginn der Installation alle Anwendungen.

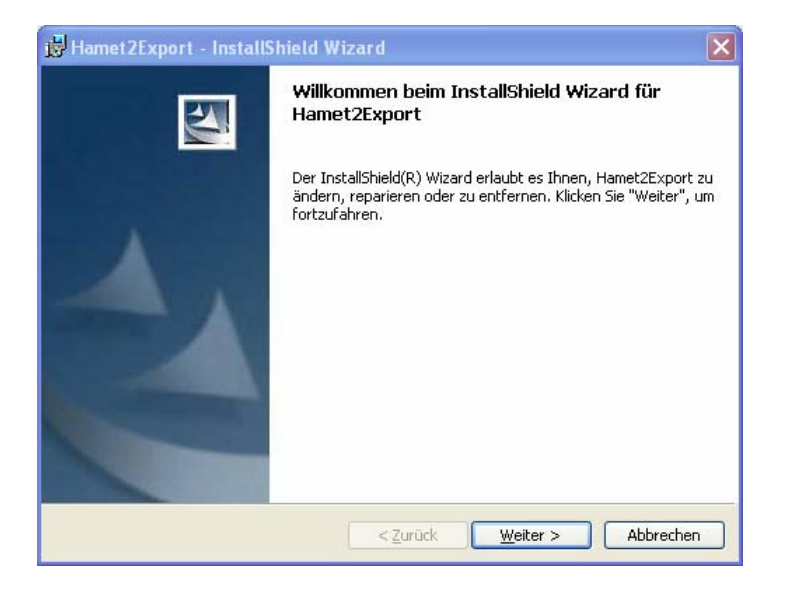

) Weiter

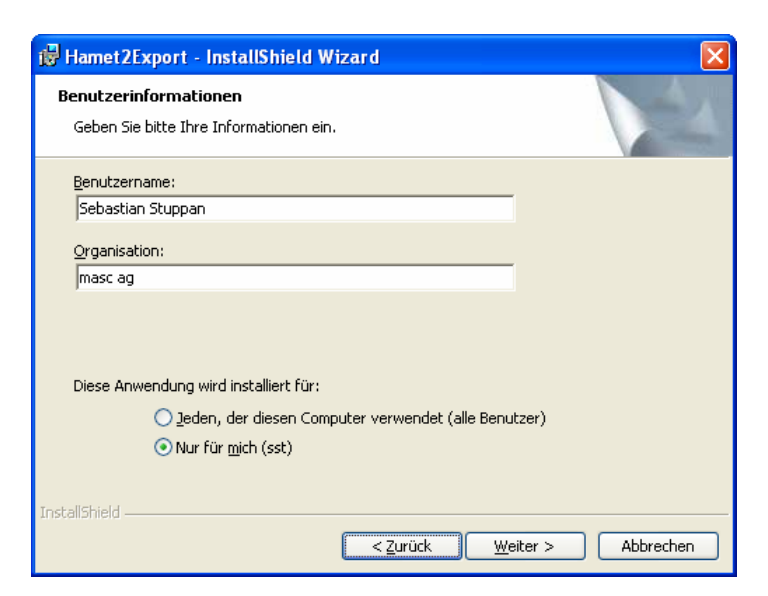

- ) Name und Organisation eingeben
- ) Nur für mich
- ) Weiter

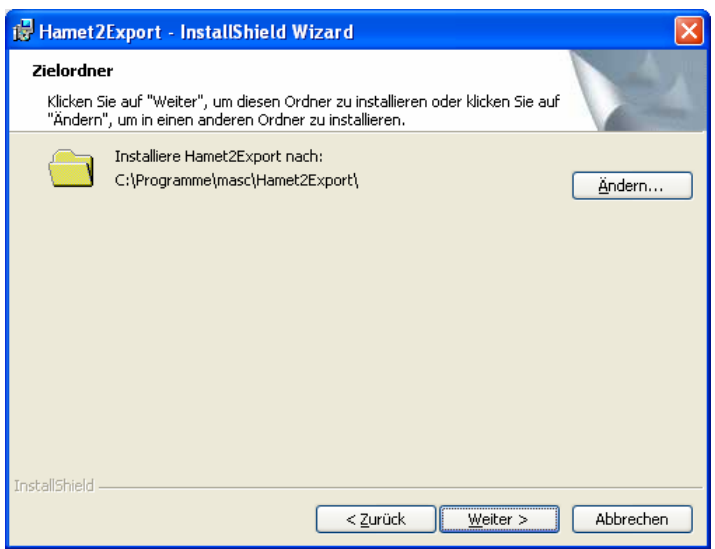

Klicken Sie bis zum Schluss durch den Rest der Installation mit **Weiter** respektive **Fertigstellen**.

## <span id="page-5-0"></span>3 Step by Step

#### *3.1 Anwendung starten*

Nach der Installation der Anwendung, kann sie folgendermassen gestartet werden:

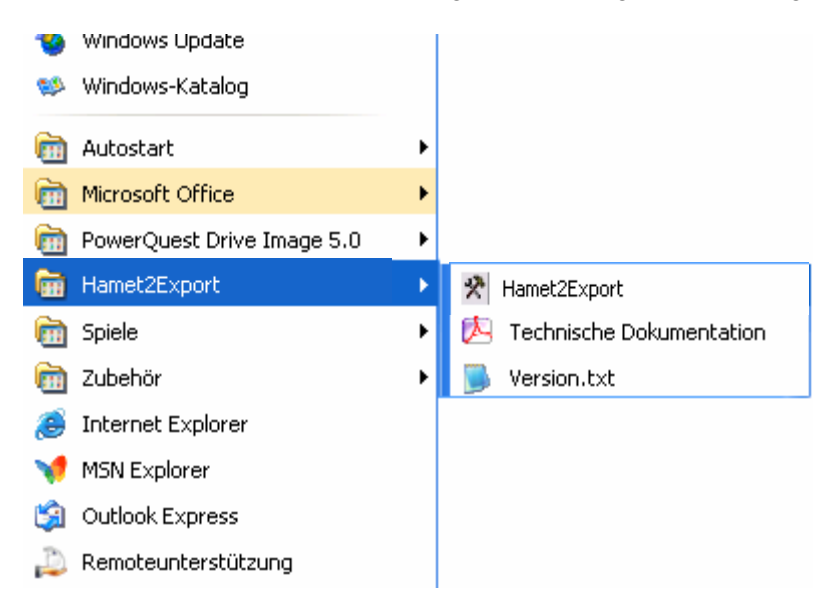

Ist das Microsoft Jet 4.0 Service Pack 8 nicht installiert, kann folgende Meldung erscheinen:

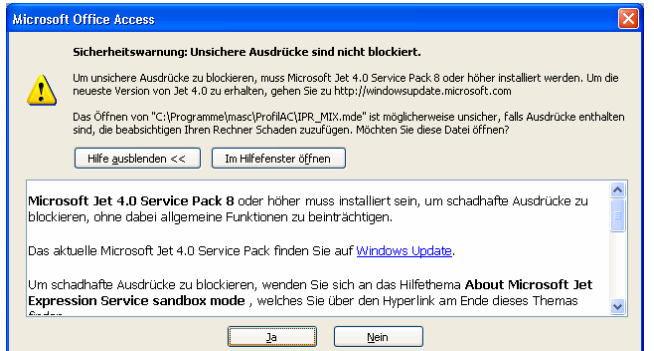

Das Microsoft Jet 4.0 Service Pack 8 ist ebenfalls auf der CD enthalten. Man kann es gegebenenfalls installieren. Ansonsten weiterfahren mit "Ja"!

Nun erscheint die letzte Sicherheitswarnung vor dem öffnen der Datenbank. Die Anwendung ist digital signiert und kann somit ohne Bedenken geöffnet werden:

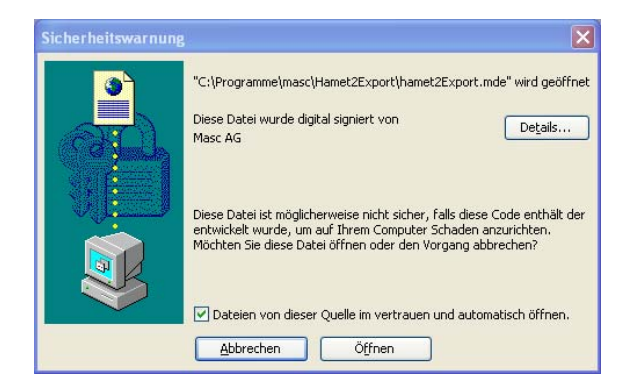

<span id="page-6-0"></span>Die Anwendung startet und es erscheint folgendes Fenster:

#### *3.2 Einstellung*

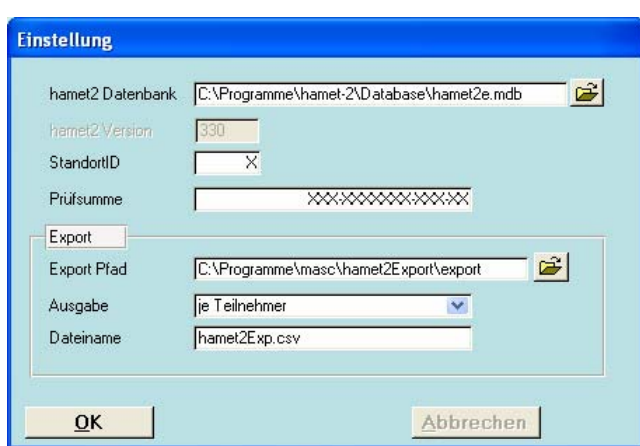

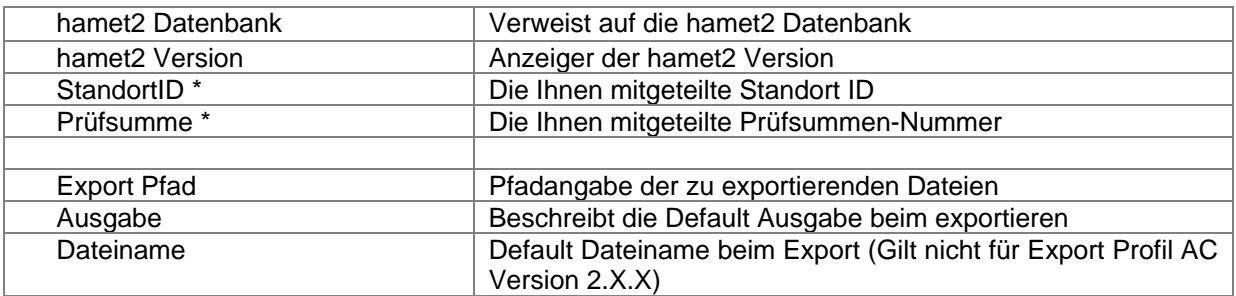

\* Die StandortID und Prüfsumme werden von der Zentralstelle für Lizenzen mitgeteilt.

#### *3.3 Probanden Panel*

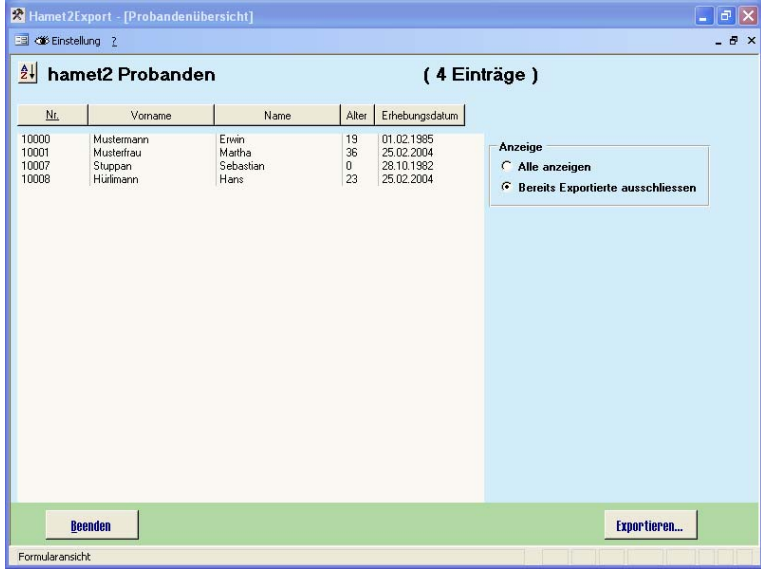

#### <span id="page-7-0"></span>**Anzeige:**

Bei der Hauptübersicht, kann zwischen der Anzeige *alle Probanden*, oder die *bereits exportierten Probanden ausschliessen* gewählt werden.

#### **Sortierung:**

Zusätzlich bestehet die Möglichkeit über: *Nr.*; *Vorname*; *Name*; *Alter*; *Erhebungsdatum* aufwärts so wie abwärts zu sortieren.

#### *3.4 Export der hamet2 Daten*

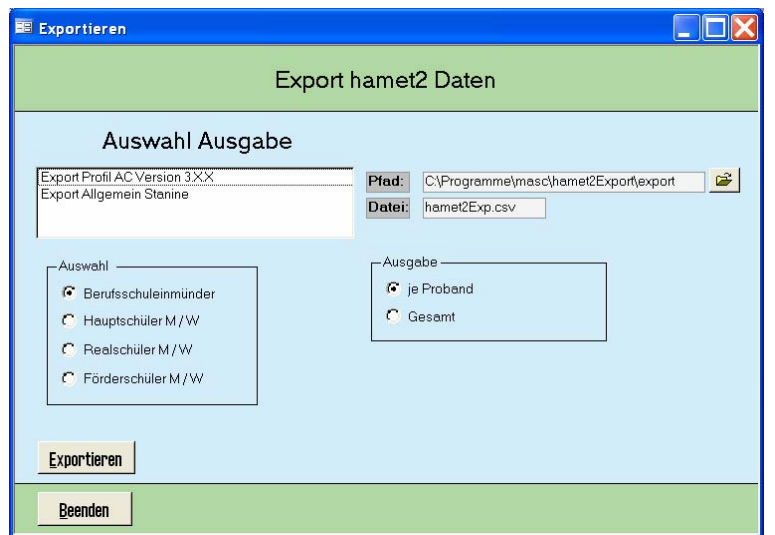

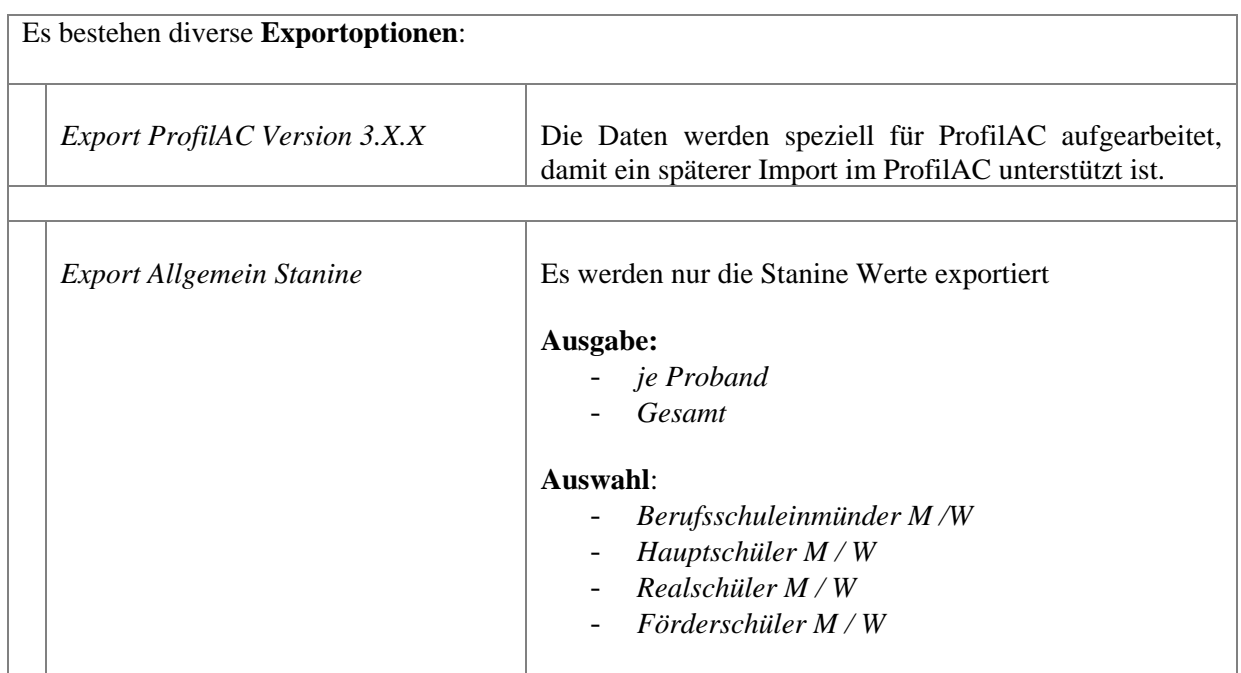